# **Using Adobe® InDesign® to Make a Book**

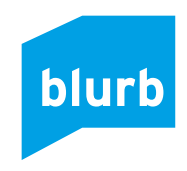

### **1. Import PDF/X-3 Settings**

Import PDF/X-3 Settings

Download and install the Blurb PDF/X-3 Export Preset.

\* Download the Blurb PDF/X-3 Export Preset (v1.1, 4 KB .zip file)

\* Launch InDesign® and navigate to File / Adobe PDF Presets / Define. A dialog box will open.

\* From this Adobe PDF Presets dialog box, click the Load button, locate the Blurb Preset, and

click Open.

\* Click the Done button.

The Blurb PDF/X-3 Export Preset must be used to ensure your files pass preflight.

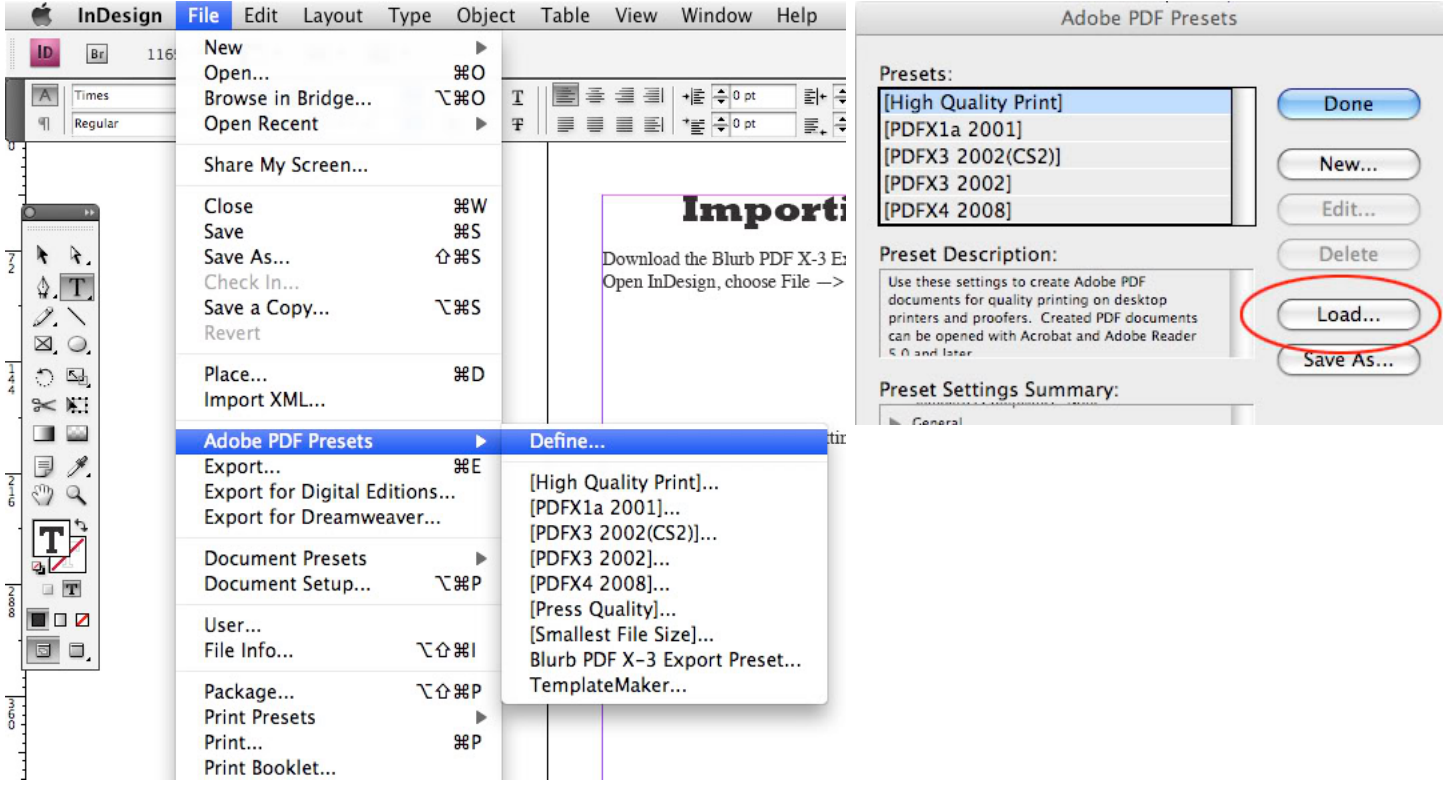

# **2. Download Blurb's InDesign® templates.**

- \* Navigate to Blurb's template download page.
- \* Choose your book size. Click on the button next to the book size you want to make.
- \* Click on your version of InDesign® that matches your operating system.
- Choose InDesign® version

#### Choose InDesign® version

 \* Save the InDesign® templates to your computer. These template packages download as .zip folders so make sure to save to your preferred folder on your desktop. You want to be able to easily navigate to that folder from InDesign®. (See our How do I open my .zip file FAQ for more on how to unzip the template folder.)

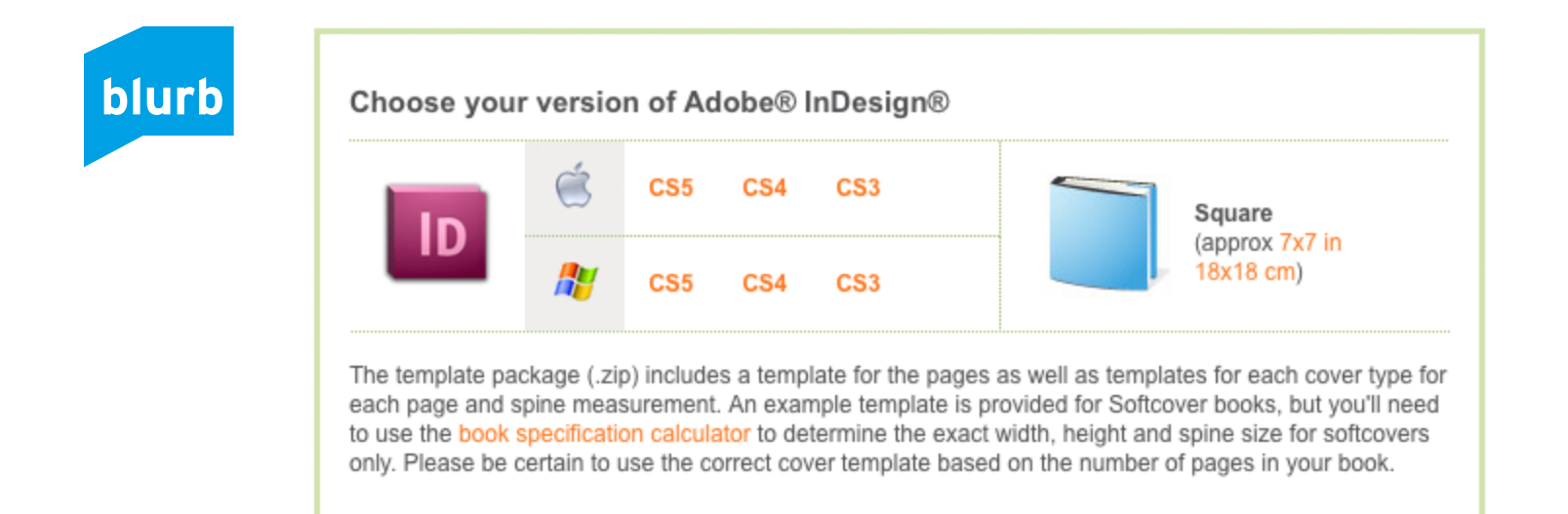

 **3. Create the pages of your book**

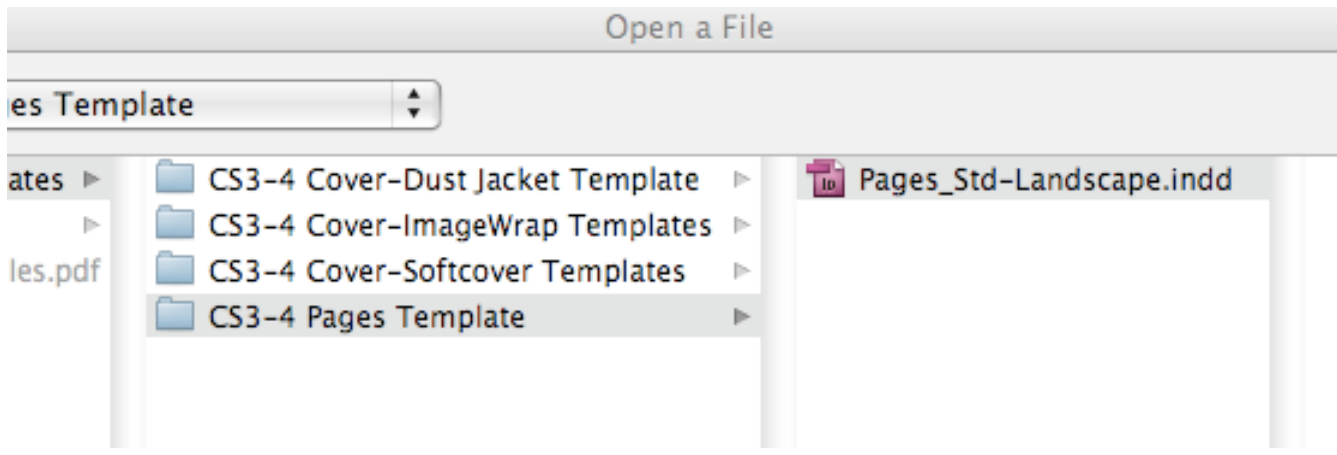

 For our example, let's take a 10×8 Standard Landscape hardcover book with a dust jacket designed in InDesign® CS4. Launch InDesign®, go to File / Open, and navigate to your desktop folder where you saved the templates.

 \* Open the Blurb to Book PDF template folder called "Blurb\_CS3-5\_InDesign\_Std-Landscape\_ Templates."

 \* Open the folder called "CS3-5 Pages Template" and open the template called "Pages\_Std\_ Landscape.indd."

\* Complete your design for your book's pages with the template you opened.

\* Save your file with a new name to your desktop to preserve the original template.

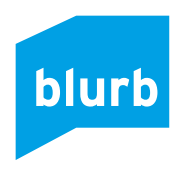

## **4. Create the cover(s) for your book.**

 \* Launch InDesign®, and following the example above, open the "Blurb\_CS3-5\_InDesign\_Std-Landscape\_Templates" folder.

 \* For example, if designing a hardcover with dust jacket, open the folder called "CS3-5 Cover-Dust Jacket Template," and then open either the "Premium-Paper" or "Standard-Paper" folder.

 \* Open the template that supports the number of pages you want in your book, such as "Cover\_DJ\_pp20-72\_Std-Landscape\_STANDARD PAPER.indd" which indicates a Cover Template for a Dustjacket of 20-72 pages for a booksize of Standard Landscape using Standard Paper.

\* Save your file with a new name to your desktop to preserve the original template.

 NOTE:If designing a softcover, you must modify these template sizes or your book will not print properly. Instructions for this modification can be found here.

### **5. Export your pages and cover files using the Blurb PDF/X-3 Preset.**

\* Open your completed pages file in InDesign®.

 \* Navigate to File/Adobe PDF Presets and select the Blurb PDF/X-3 Export Preset. In the dialog box that opens, name your file and click on the folder on your desktop that you want to save the PDF to.

\* Click Save. A new dialog box automatically opens.

\* Click the Export button.

\* Repeat this process for your cover file(s).

 NOTE:Do not make any adjustments to this preset. Doing so will prevent your file from completing the Preflight check.

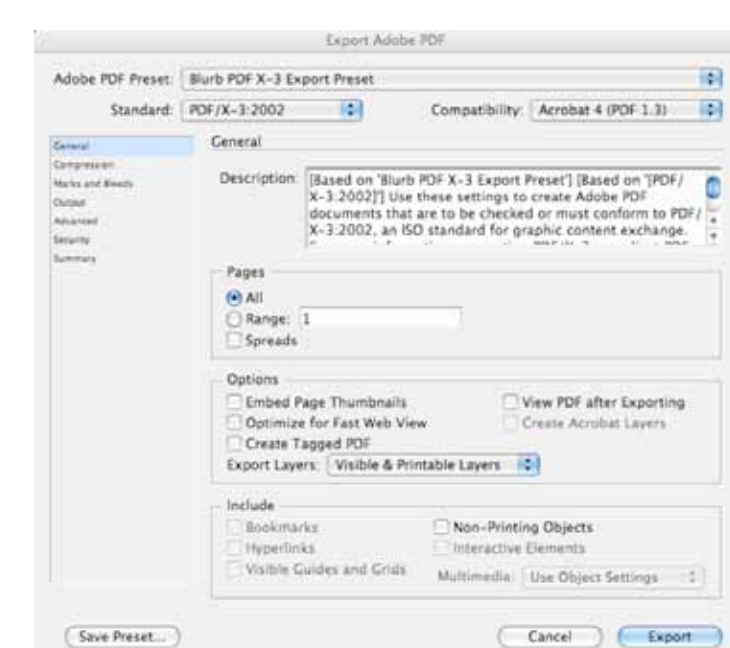

all material is copyright of blurb, inc® 2010

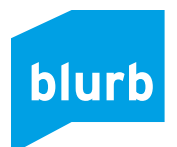

#### **6. Review your exported PDFs.**

 \* After exporting your PDFs we suggest opening and reviewing the files in Adobe® Acrobat® or Reader®.

 \* If you see any problems, make changes to your InDesign® document and then start the export process over again to create fresh files.

 \* Check your files to make sure you have enough bleed, text appears as expected, and that the Instruction Layer was not accidentally exported with your final PDF/X-3.

#### **7. Upload your Blurb PDF/X-3 files to blurb.com.**

- \* Go to our Upload PDFs page and click the blue Continue button.
- \* Enter the appropriate details about your book size and cover. Click Continue.
- \* Enter your book's details and click the blue Next button.

 \* At this stage you are ready to upload both your cover PDF and your pages PDF. You must first upload your cover PDF before uploading your pages PDF. This process can take up to a few hours to complete depending on your Internet connection. You must keep your browser window open during upload. When preflight is complete, we'll send you an email.

NOTE:Your cover PDF and pages PDF must both be uploaded to begin the preflight process.

## **8. Wait for the preflight check to complete and fix any errors.**

 \* You can watch as the preflight check runs through the checklist, although this may take a few hours in some instances for large, complex books or during busy upload times at blurb. com.

 \* You'll see a green checkmark and "OK" next to each step of the preflight check as it's approved, including page count, page size, and more.

 \* If the check finds an error, it will immediately give you an option to correct the error, such as to upload new PDFs. If it's not a dire problem, you may be able to choose to ignore a warning.

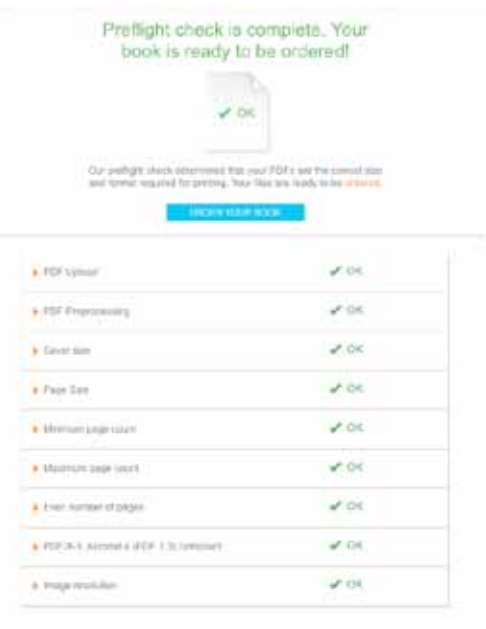

 \* Don't want to watch the process? No problem. We'll send you an email after our system has completed the automated preflight check. The email will state that either your PDF is ready for printing or that you have errors in your PDF file.

blurb

 \* If there's an error, follow the link in the preflight email you received and follow the instructions to fix the problems.

 NOTE:Please be patient when waiting for your preflight email update. It can take up to several hours for our process to be completed.

#### **9. Publish and order your new book.**

\* When you order your book, you give us the go ahead to print it.

 \* You'll receive your book in seven to ten business days, depending on your chosen shipping method.

 \* All of your in-progress PDF to Book uploads and recently uploaded books will be listed on your Blurb dashboard as well.

# **Happy bookmaking!**

Adobe® and InDesign® are registered trademarks of Adobe Systems Incorporated in the United States and/or other countries. QuarkXPress® is a registered trademark of Quark Incorporated in the United States and/or other countries.